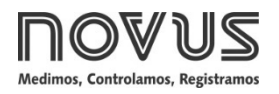

# **TxBlock-USB**

# **TRANSMISOR DE TEMPERATURA – MANUAL DE OPERACIÓN – V1.0x N**

## **1. INTRODUCIÓN**

El **TxBlock-USB** es un transmisor de temperatura de tipo 4-20 mA de 2 hilos para montaje en cabezal, alimentado por el bucle de corriente. La corriente de salida se linealiza en función de la señal aplicada a la entrada del transmisor y se ajusta según la escala establecida.

Es posible configurarlo al conectar el transmisor directamente al puerto USB del ordenador. En este caso, no es necesario que el equipo esté alimentado.

## **2. INSTALACIÓN MECÁNICA**

El transmisor **TxBlock-USB** es proprio para ser instalado en cabezales. Las vibraciones mecánicas, humedad, altas temperaturas, interferencias electromagnéticas, alta tensión y otras interferencias pueden dañar el dispositivo de forma permanente u ocasionar errores en la lectura de las cantidades medidas.

## **2.1 DIMENSIONES**

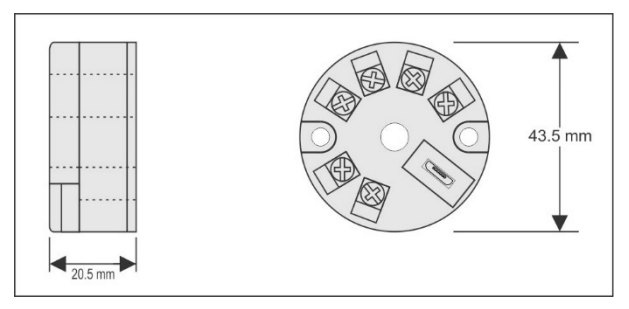

**Figura 1 –** Dimensiones del transmisor

## **3. INSTALACIÓN ELÉCTRICA**

- Calibre del cableado: 0,14 a 1,5 mm².
- Torque de ajuste en los bornes: 0,8 Nm.

## **3.1 RECOMENDACIONES PARA LA INSTALACIÓN**

- Conductores de señales de entrada deben recorrer la planta del sistema en separado de los conductores de salida y de alimentación. Si es posible, en conductos con puesta a tierra.
- La alimentación de los instrumentos debe venir de una red propia para la instrumentación.
- En aplicaciones de control y monitoreo, es esencial considerar lo que puede acontecer cuando cualquier parte del sistema fallar.
- Se recomienda el uso de FILTROS RC (47 Ω y 100 nF, serie) en bobinas de contactoras, solenoides, etc.

## **3.2 CONEXIONES ELÉCTRICAS**

Las figuras a continuación muestran las conexiones eléctricas necesarias. Los terminales 3, 4, 5 y 6 son dedicados a la conexión del sensor. **CARGA** representa el aparato medidor de corriente 4-20 mA (indicador, controlador, registrador, etc.).

## **3.2.1 PT100 2 HILOS**

**Nota**: Cuando se utiliza el Pt100 2 hilos, los terminales 3 y 4 deben ser conectados, como muestra la figura a continuación.

Para mantener los valores de error de medida dentro de las especificaciones (resistencia óhmica), la longitud del cable Pt100 **debe ser inferior a 30 cm**.

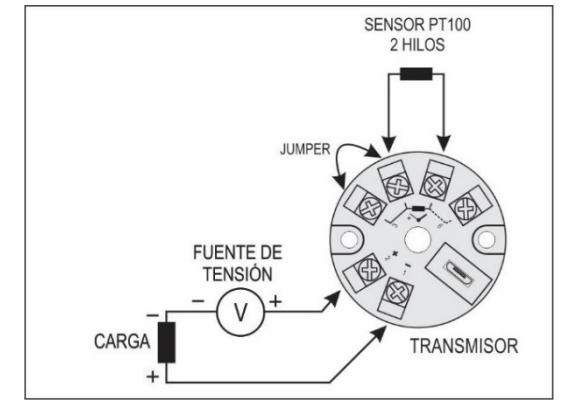

**Figura 2 –** Conexiones eléctricas del transmisor (Pt100 2 hilos)

#### **3.2.2 PT100 3 HILOS**

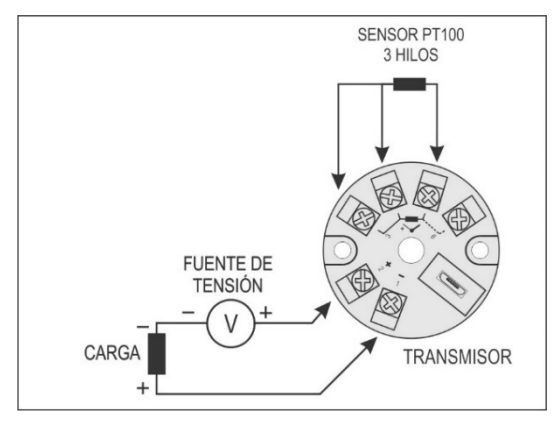

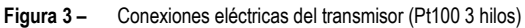

## **3.2.3 PT100 4 HILOS**

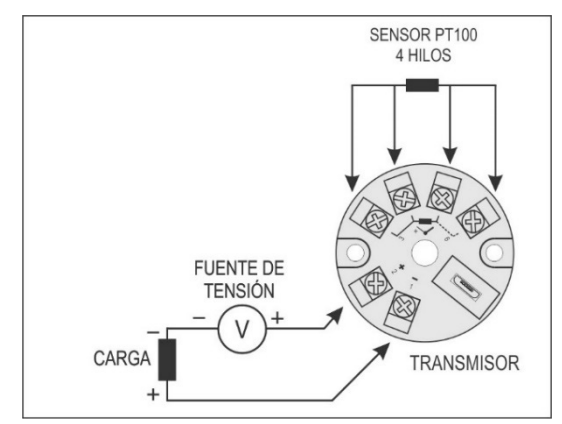

**Figura 4 –** Conexiones eléctricas del transmisor (Pt100 4 hilos)

**Pt1000 3 hilos / Pt100 3 hilos y 4 hilos**: Para la correcta compensación de las resistencias del cable del RTD, ellas deben ser iguales en todos los terminales y no deben ultrapasar 25  $\Omega$  por cable. Para garantizar estas condiciones, se recomienda el uso del cable de 3 o 4 hilos de la misma longitud y del mismo calibre.

#### **3.2.4 NTC 2 HILOS**

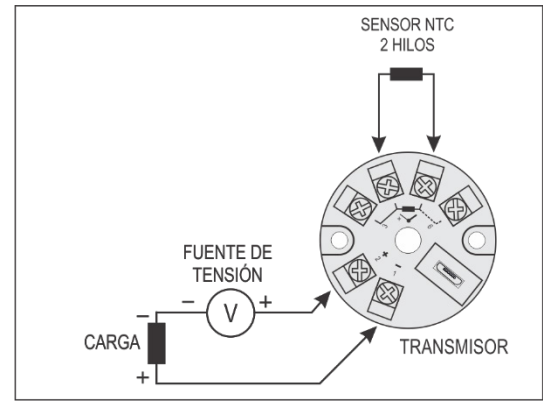

**Figura 5 –** Conexiones eléctricas del transmisor (NTC 2 hilos)

### **3.2.5 TERMOCUPLAS**

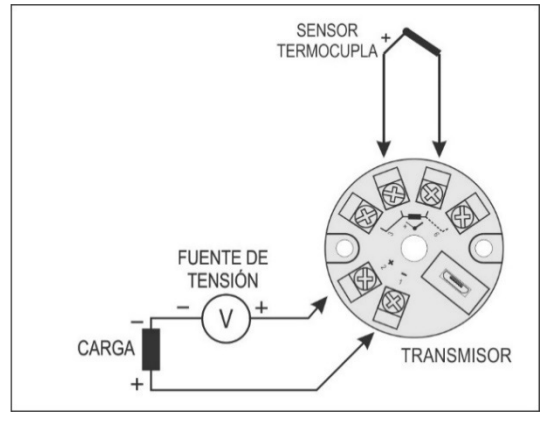

**Figura 6 –** Conexiones eléctricas del transmisor (Termocupla)

#### **3.2.6 TENSIÓN (0-50 mV)**

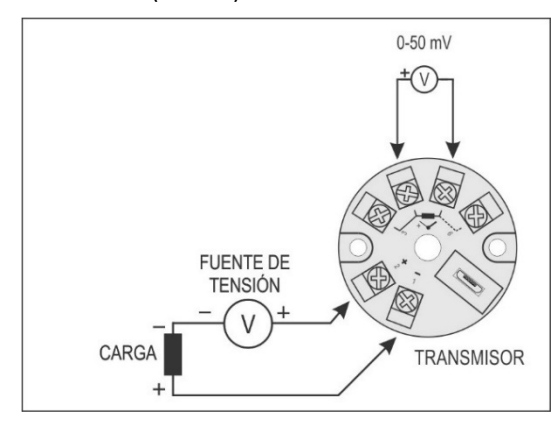

**Figura 7 –** Conexiones eléctricas del transmisor (0-50 mV)

## <span id="page-1-0"></span>**4. CONFIGURACIÓN**

Si se utiliza el transmisor con el ajuste de fábrica, no es necesario intervenir. Se puede instalar inmediatamente.

Cuando es necesario cambiar la configuración, se debe usar el software **SigNow**, el software **TxConfig II** o la aplicación **SigNow**.

En el sitio web de **NOVUS**, se puede descargar gratuitamente cualquiera de los softwares de configuración. Para instalarlos, basta con ejecutar el archivo *SigNowSetup.exe* o el archivo *TxConfigIISetup.exe* y seguir las instrucciones del instalador.

Para configurar el dispositivo a través del software, se debe usar la interfaz de configuración del transmisor (cable USB), que se puede adquirir del fabricante o de sus representantes autorizados:

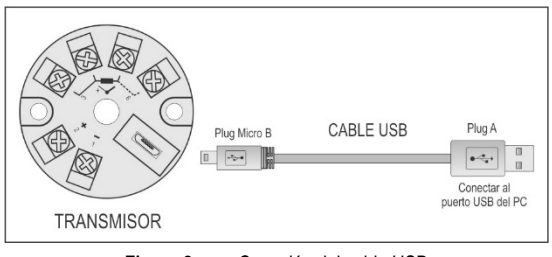

**Figura 8 –** Conexión del cable USB

Durante la configuración, el transmisor es alimentado a través de la interfaz USB. No es necesaria una fuente externa.

También se puede configurar el transmisor también con éste conectado al bucle, utilizando la energía de la fuente que alimenta el proceso.

No hay aislamiento eléctrico entre la entrada del transmisor y el puerto (interfaz) de comunicación. No se recomienda configurarlo con la entrada del sensor conectada al proceso. Ver **Figura 9**.

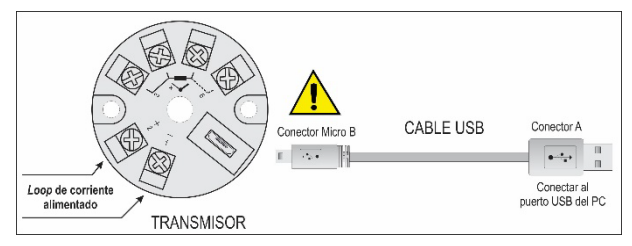

**Figura 9 –** Conexiones del cable USB – Alimentación por el bucle

Después de hecha la conexión entre el equipo y el ordenador, basta con ejecutar el **SigNow** o el **TxConfig II**.

En la *Google Play Store* o en la *App Store*, a su vez, se puede descargar gratuitamente la aplicación de configuración **SigNow**.

Para configurar el dispositivo a través de la aplicación, se necesita un adaptador *On The Go* (OTG). Se explica el procedimiento de utilización de este adaptador en la sección [CONEXIONES DEL](#page-3-0)  [SMARTPHONE.](#page-3-0)

En ella también se puede obtener más información sobre cómo conectar el **TxBlock-USB** al smartphone y configurar el equipo.

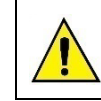

**El puerto (interfaz) de comunicación USB del TxBlock-USB no es aislado eléctricamente de la entrada del transmisor.**

## **4.1 SOFTWARE Y APLICACIÓN**

## <span id="page-2-0"></span>**4.1.1 SOFTWARE SIGNOW**

Al ejecutar el software **SigNow** y realizar la conexión con el equipo, se muestra la siguiente pantalla:

| SigNow       |                                          |              |                                                        |                                      |                      | $\Box$<br>÷. |                      |  |
|--------------|------------------------------------------|--------------|--------------------------------------------------------|--------------------------------------|----------------------|--------------|----------------------|--|
| $\leftarrow$ | Configuración                            |              |                                                        |                                      |                      |              |                      |  |
| General      |                                          | $\mathbf{r}$ | Tipo de Sensor                                         | Termopar K                           | ٠                    |              |                      |  |
|              | Ajustes                                  |              | Unidad de Temperatura                                  | Celsius                              | ٠                    |              |                      |  |
|              | Diagnóstico<br>Actualización de firmware |              | Límite inferior                                        | $-150.0$<br>$\sim$                   | $\ddot{\phantom{1}}$ | $^{\circ}$   |                      |  |
|              |                                          |              |                                                        |                                      |                      |              |                      |  |
|              |                                          |              | Límite superior                                        | 1370.0                               | $+$                  | $^{\circ}$ C |                      |  |
|              |                                          |              | Estado de la salida (Fallo del sensor)                 | Mínimo (4 mA)                        | ٠                    |              |                      |  |
|              |                                          |              | Tipo de salida                                         | 4 a 20 mA                            | ٠                    |              |                      |  |
|              |                                          |              |                                                        |                                      |                      |              |                      |  |
|              |                                          |              |                                                        |                                      |                      |              |                      |  |
|              |                                          |              |                                                        |                                      |                      |              |                      |  |
|              | Modelo: TxBlock-USB                      |              | Número de Serie: 14160865<br>Versión de Firmware: 1.06 |                                      |                      |              |                      |  |
| ≡            |                                          |              |                                                        | <b>D<sub>TC</sub></b> Enviar en lote |                      | Ы<br>Guardan | $\rightarrow$ Enviar |  |
|              |                                          |              |                                                        |                                      |                      |              |                      |  |

**Figura 10 –** Pantalla de configuración de **SigNow**

La parte inferior de la pantalla muestra información sobre el modelo, el número de serie y la versión de firmware.

La pantalla de configuración se divide en 4 secciones: General, Ajustes, Diagnóstico y Actualización de Firmware.

En las pantallas General (que se muestra arriba) y Ajustes, se puede configurar el equipo al definir valores e información para los siguientes parámetros:

- **1. Tipo de Sensor**: Permite seleccionar el sensor a usar. Ver **Tabla 1**.
- **2. Unidad de Temperatura**: Permite seleccionar la unidad de temperatura a usar.
- **3. Límite Inferior**: Permite seleccionar la temperatura mínima deseada para el tipo de salida ajustado.
- **4. Límite Superior**: Permite seleccionar la temperatura máxima deseada para el tipo de salida ajustado.
- **5. Estado da Salida (Fallo del Sensor)**: Permite establecer el comportamiento de la salida cuando el transmisor indicar un fallo:

**Mínimo:** La corriente de salida sigue para < 3,6 mA (*downscale*), comúnmente utilizada en refrigeración.

**Máximo**: La corriente de salida sigue para > 22,0 mA (*up-scale*), comúnmente utilizada en refrigeración.

- **6. Tipo de Salida**: Permite ajustar el tipo de salida a usar.
- **7. Offset (Ajuste de Cero)**: Permite corregir pequeñas desviaciones presentadas en la salida del transmisor, como, por ejemplo, cuando ocurre el cambio del sensor.

En el manual de **SigNow**, disponible en el sitio web de **NOVUS**, se puede obtener información más específica sobre los botones y el proceso de diagnóstico y actualización de firmware.

### **4.1.2 SOFTWARE TXCONFIG II**

Al ejecutar el software **TxConfig II** y realizar la conexión con el equipo, se muestra la siguiente pantalla:

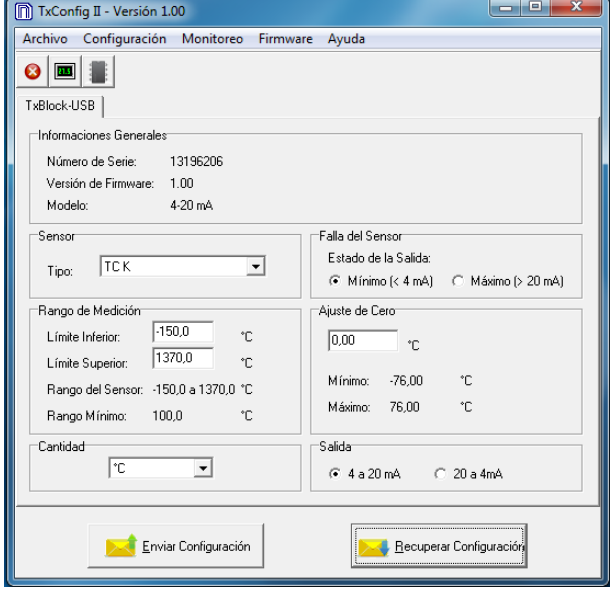

**Figura 11 –** Pantalla principal del **TxConfig II**

Los campos de esta pantalla tienen las siguientes funciones:

- **1. Información General**: En este campo se muestran los datos que identifican al transmisor. Para eventuales consultas, se debe pasar esta información al fabricante.
- **2. Sensor**: Permite seleccionar el sensor a utilizarse. Ver **Tabla 1**.
- **3. Rango de Medición**: Permite definir el rango de medición del transmisor.

**Límite Inferior** del Rango: Temperatura equivalente para una corriente de 4 mA.

**Límite Superior** del Rango: Temperatura equivalente para una corriente de 20 mA.

#### **4. Rango del Sensor**

Los valores seleccionados no pueden ultrapasar el **Rango del Sensor** que se muestra en este mismo campo. Ver **Tabla 1**.

**5. Rango Mínimo**

No se puede establecer un rango (*span*) menor que el valor de **Rango Mínimo** indicado más abajo en este mismo campo. Ver **Tabla 1**.

**6. Falla del Sensor**: Permite establecer el comportamiento de la salida cuando el transmisor indicar falla:

**Mínimo:** La corriente de salida sigue para < 3,6 mA (*downscale*), comúnmente utilizada en refrigeración.

**Máximo**: La corriente de salida sigue para > 22,0 mA (*up-scale*), comúnmente utilizada en calentamiento.

- **7. Corrección de Cero**: Permite corregir pequeñas desviaciones presentadas en la salida del transmisor, como, por ejemplo, cuando ocurre el cambio del sensor.
- **8. Enviar Configuración**: Permite enviar la nueva configuración. Una vez enviada, la nueva configuración será inmediatamente aplicada al transmisor.
- **9. Leer Configuración**: Permite leer la configuración actual del transmisor. La pantalla mostrará la configuración actual, que se podrá cambiar.

## **4.1.3 APLICACIÓN SIGNOW**

Al ejecutar la aplicación **SigNow** y realizar la conexión con el equipo, se muestra la siguiente pantalla:

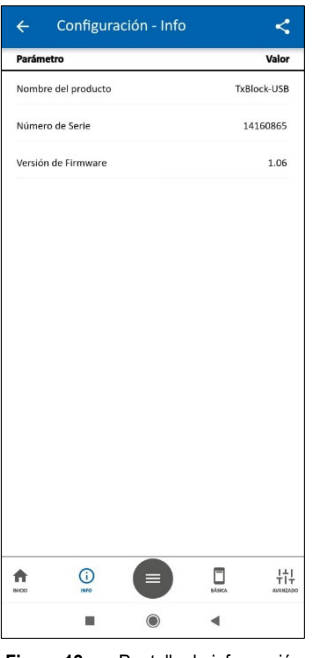

**Figura 12 –** Pantalla de información

En esta pantalla se puede ver información sobre el producto, como el nombre, el número de serie y la versión de firmware.

Al abrir la sección **Básica** o la sección **Avanzado**, se pueden configurar los parámetros que se muestran en la sección [SOFTWARE SIGNOW.](#page-2-0)

En el manual de **SigNow**, disponible en el sitio web de **NOVUS**, se puede obtener información más específica sobre los botones y el proceso de diagnóstico y actualización de firmware.

## **4.2 CONFIGURACIÓN DE FÁBRICA**

- Sensor Pt100 3 hilos, rango 0 a 100 °C.
- Salida en máximo para fallos del sensor.
- 0 °C de corrección de cero.
- Unidad: °C.
- Salida: 4 a 20 mA.

En el orden de compra se puede definir una configuración específica.

## <span id="page-3-0"></span>**5. CONEXIONES DEL SMARTPHONE**

Los smartphones con tecnología *On the Go* (OTG) pueden conectarse directamente al dispositivo a través de la entrada Micro-USB. Esto permite que el **TxBlock-USB** sea reconocido y configurado al ejecutar la aplicación SigNow.

Para ello, como se puede ver en la **Figura 13**, es necesario observar el modo de conexión del cable *On the Go* en el dispositivo:

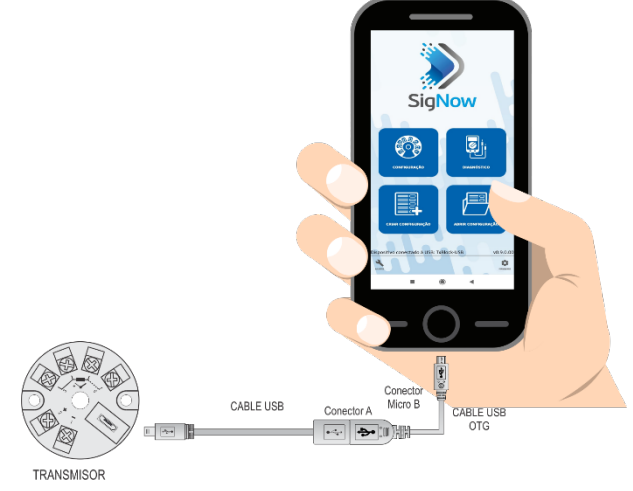

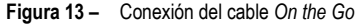

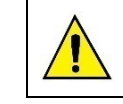

**La colocación incorrecta del extremo del cable puede hacer que el dispositivo no sea reconocido por la aplicación.**

#### **5.1 CONFIGURANDO TXBLOCK-USB CON LA APLICACIÓN SIGNOW**

Una vez realizada la conexión entre el smartphone y el **TxBlock-USB**, el smartphone enviará el siguiente mensaje:

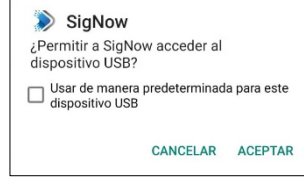

**Figura 14 –** Dispositivo USB conectado

Para el correcto funcionamiento de la aplicación, debe marcar la opción "Usar de manera predeterminado para este dispositivo USB" y luego hacer clic en el botón **Aceptar**.

A continuación, el smartphone ejecutará automáticamente la aplicación **SigNow**, si ésta ha sido previamente instalada, y mostrará la siguiente pantalla inicial:

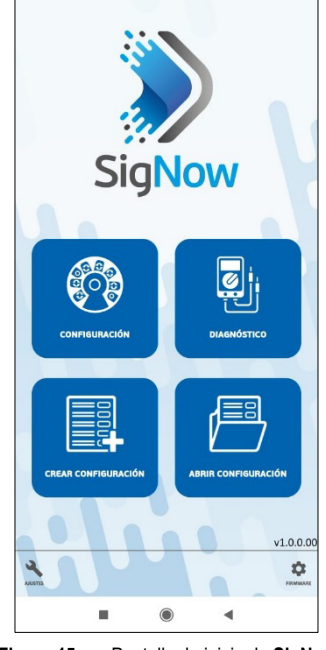

**Figura 15 –** Pantalla de inicio de **SigNow**

Al hacer clic en la opción **Configuración**, la aplicación se conectará al dispositivo y le permitirá configurar el **TxBlock-USB**.

## **6. OPERACIÓN**

Se puede cambiar el Offset del sensor a través de los softwares **SigNow** y **TxConfig II** o de la aplicación **SigNow**.

Se puede hacer la conexión USB incluso mientras la operación del transmisor, sin ocasionar errores en la medición (ver información sobre el parámetro **Offset (Ajuste de Cero)** en el capítulo [CONFIGURACIÓN\).](#page-1-0)

El usuario debe elegir el sensor y el rango más adecuados al proceso. El rango seleccionado no debe ultrapasar el rango máximo de medición definido para el sensor y no debe ser menor que el rango mínimo para este mismo sensor.

Es importante observar que, mismo al configurar un rango intermediario, la precisión del transmisor se basa en el rango máximo del sensor utilizado.

#### **Ejemplo**:

- Si el sensor Pt100 está en el rango de 0 a 100 °C y la precisión es de 0,12 %, obtenemos un error máximo de hasta 1,02 °C (0,12 % de 850 °C).
- Si el sensor Pt100 está en el rango de 500 a 600 °C y la precisión es de 0,19 %, obtenemos un error máximo de hasta 1,61 °C (0,19 % de 850 °C).

**Nota**: Al ajustar el transmisor, se debe observar si la corriente de excitación de Pt100 exigida por el calibrador utilizado es compatible con la corriente de excitación de Pt100 usada en el transmisor: 0,8 mA.

## **7. ESPECIFICACIONES**

**Entrada de sensor**: Configurable. Los sensores aceptados están listados en la **Tabla 1**, con los respectivos rangos máximos de medida.

**Termocuplas**: Tipos J, K, R, S, T, N, E y B, según NBR 12771.

Impedancia >> 1 MΩ

**Pt100**: Tipo 3 hilos, excitación de 0,8 mA, α = 0.00385, según NBR 13773.

Para Pt100 **dos** hilos, conectar terminales 3 y 4.

**Pt1000**: Tipo 3 hilos, excitación de 0,65 mA, α = 0.00385, según NBR 13773.

Para Pt100 2 hilos, conectar terminales 3 y 4.

**NTC R25°C**: 10 kΩ ±1 %, B25/85 = 3435

**Tensión**: 0 a 50 mVcc. Impedancia >> 1 MΩ

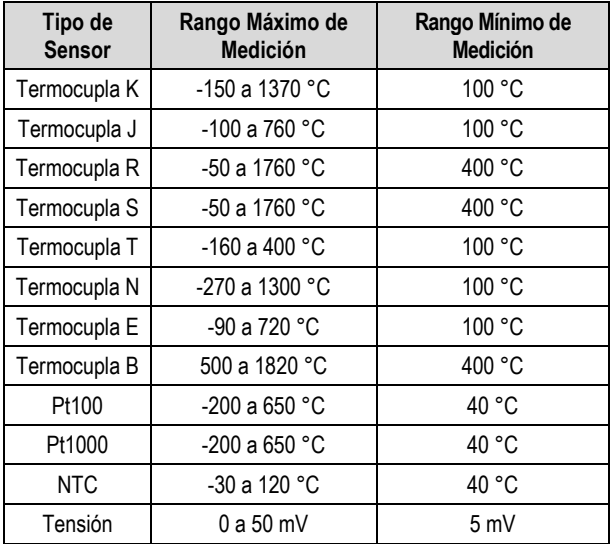

**Tabla 1 –** Sensores aceptados por el transmisor

**Tiempo entre energizar y estabilizar la medida**: < 2,5 s. Sólo se garantizará la exactitud después de un tiempo de 15 minutos.

**Términos de referencia**: Ambiente 25 °C, voltaje 24 V, carga: 250 Ω; tiempo de estabilización: 15 minutos.

**Efecto de la temperatura**: < 0,16 % / 25 °C

**Tiempo de respuesta**: Típico 1,6 s.

**Tensión máxima permitida en los bornes de entrada en el sensor**: 3 V.

**Corriente RTD**: 800 µA.

**Efecto de la resistencia de los cables de RTD**: 0,005 °C / Ω **Resistencia máxima permitida para el cable de RTD**: 25 Ω.

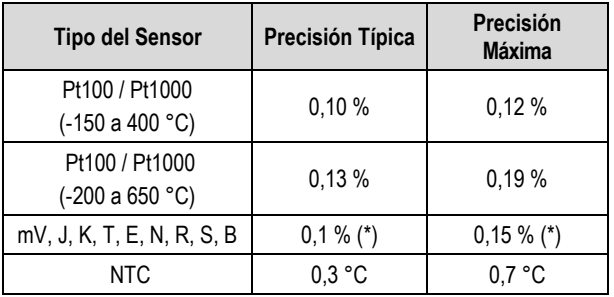

**Tabla 2 –** Error de calibración, porcentajes del rango máximo del sensor

#### **(\*) Adicionar compensación de junta fría**: <+- 1 °C

**Salida:** Corriente de 4-20 mA o 20-4 mA, tipo 2 hilos; lineal con relación a la temperatura medida por el sensor seleccionado.

**Resolución de salida**: 2 µA.

**Alimentación**: 10 a 35 Vcc, tensión sobre el transmisor

**Carga Máxima (RL)**: RL (máx.) = (Vcc – 10) / 0,02 [Ω] Dónde: Vcc = Tensión de Alimentación em Volts

(de 10 a 35 Vcc)

**Temperatura de Operación**: -40 a 85 °C

**Humedad Ambiente**: 0 a 90 % HR

**Compatibilidad Electromagnética**: EN 61326-1:2006

**No hay aislamiento eléctrico entre entrada y salida.**

**Protección interna contra inversión de la polaridad de la tensión de alimentación.**

**Compensación interna de junta fría para termocuplas.**

**Diámetro**: De 43,5 mm (diámetro) y 20,5 mm (altura).

**Sección del hilo utilizado**: 0,14 a 1,5 mm².

**Torque recomendado**: 0,8 Nm.

**Carcasa**: ABS UL94-HB

**Certificaciones:** CE y UKCA

## **8. GARANTÍA**

Las condiciones de garantía se encuentran en nuestro sitio web [www.novusautomation.com/garantia.](http://www.novusautomation.com/garantia)